## **Lexware plus, professional und premium Reihe, Versionen ab 2014:**

# **Anleitung zum Wiederherstellen der Musterdatenbank**

Nach Systemabstürzen oder Fehlermeldungen kann es vorkommen, dass sich Ihr Programm der Reihe Lexware plus, professional oder premium nicht mehr öffnen lässt. Um wieder einen Programmstart zu ermöglichen, empfiehlt sich, zunächst die Musterdatenbank wiederherzustellen. Das versetzt Sie in die Lage, eine aktuelle Datensicherung zurückzusichern.

### **Führen Sie diese Anleitung nicht aus, wenn…**

• … Sie über keine aktuelle Lexware Datensicherung verfügen. Dann muss ein anderes Verfahren zur Wiederherstellung Ihrer Daten angewendet werden. Wenden Sie sich an die Technikhotline, die für Ihr plus, professional oder premium Produkt zuständig ist.

**Warnung**: Bei diesem Verfahren **gehen alle Daten verloren**, die Sie seit der letzten Datensicherung eingegeben haben!

### **Beenden des Datenbankdienstes**

Haben Sie jetzt telefonischen Kontakt zu einem unserer Berater? Dann kann er Sie per Remote-Unterstützung anleiten. Wenn Sie keinen Kontakt zu einem Berater haben, gehen Sie so vor:

- 1. Stellen Sie bei einer Netzwerkinstallation zuerst sicher, dass kein weiterer Mitarbeiter das Programm geöffnet hat.
- 2. Beenden Sie auf dem **Server** oder Einzelplatz den Dienst der Lexware Datenbank. Das geht so:
	- **Windows 10, 11** und darauf basierende Server Drücken Sie die Windows-Taste und ,R' gleichzeitig auf ihrer Tastatur. Hinter ,Öffnen:' geben Sie ,services.msc' ein und drücken ,OK'.

Klicken Sie in der Verwaltung der Dienste mit der rechten Maustaste auf , Lexware ... Datenbank' und beenden den Dienst.

### **EXWARE**

### **Kopieren der defekten Datenbank**

Wir empfehlen, vor dem Überschreiben eine Kopie der defekten Datenbank zu erstellen.

- 1. Starten Sie auf Ihrem Server den Windows-Explorer und wechseln zum Verzeichnis, Datenbank'**\***.
- 2. Klicken Sie ,Datenbank' rechts an und wählen ,Kopieren' aus dem Kontextmenü.
- 3. Erstellen Sie außerhalb der Verzeichnisstruktur von Lexware einen neuen Ordner. Nennen Sie ihn z.B., Kopie Lexware Datenbank'.
- 4. Klicken Sie rechts auf den neuen Ordner und wählen ,Einfügen' aus dem Kontextmenü.

### **Umbenennen störender Dateien**

Es gibt drei Dateien im Verzeichnis 'Datenbank'**\***, deren Vorhandensein beim Programmstart zu Fehlern führen kann. Benennen Sie deshalb diese Dateien um, soweit vorhanden:

- LexTransfer.DB
- LexTransfer.LOG
- lxoffice.dd

### **Wiederherstellen der Musterdatenbank**

- 1. Wechseln Sie auf dem Server in das Verzeichnis C:\Programme [(x86)]\Lexware\[Programmreihe]\[Jahr]\ RoF\db12\datenbank **Hinweis**: Wenn auf dem Server keine Lexware Client Installation vorhanden ist, gibt es das genannte Verzeichnis nicht. Öffnen Sie den Pfad dann an einem Lexware-Client.
- 2. Halten Sie die Strg-Taste gedrückt und markieren Sie:
	- Den Unterordner **F1**
	- Die Datei **LexKK.DB**
	- Die Datei **LexKK.LOG**
	- Die Datei **LXOFFICE.DB**
	- Die Datei **LXOFFICE.LOG**

Klicken Sie die markierten Dateien rechts an und wählen , Kopieren'.

- 3. Öffnen Sie das Verzeichnis , Datenbank<sup>\*</sup>\*. Klicken Sie rechts auf das Verzeichnis Datenbank und wählen , Einfügen. Die Abfragen, ob vorhandene Dateien oder Ordner ersetzt werden sollen, bestätigen Sie alle mit ,Dateien im Ziel ersetzen', ,Kopieren und ersetzen' oder ,Ja'.
- 4. Starten Sie den Datenbankserver neu siehe Abschnitt , Beenden des Datenbankdienstes'. Alternativ können Sie auch Ihren Server neu starten.
- 5. Starten Sie Lexware auf einem Client als Supervisor. Evtl. wird beim Start eine Datenbankaktualisierung notwendig. Anschließend können Sie in die Musterfirma wechseln.

Jetzt lassen sich die Daten aus einer aktuellen Datensicherung zurücksichern.

Weitere Infos dazu finden Sie im technischen Handbuch. Als PDF ist es im Support-Bereich hinterlegt. Eine Anleitung zum Auffinden Ihrer Handbücher finden Si[e hier.](https://www.lexware.de/support/faq/faq-beitrag/wo-finde-ich-die-handbuecher-fuer-meine-software-als-pdf-dokument/)

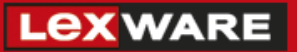

**\*** So finden Sie das **Datenbankverzeichnis** Ihres Lexware Programms:

**Hinweis**: Wenn Sie die Verzeichnisse bei der Installation anders benannt haben, ersetzen Sie die hier aufgeführten Pfade durch Ihre Eigenen. Der Standardpfad lautet:

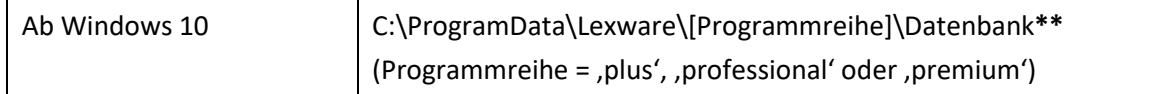

**\*\*** Da der Ordner ProgramData und seine Unterordner versteckte Ordner sind, werden Sie normalerweise nicht im Windows Explorer angezeigt.

Um die Ordner anzuzeigen, ändern Sie folgende Einstellung:

- Öffnen Sie den Windows Explorer
- Klicken Sie in der Funktionsleiste auf ,Anzeigen'
- Gehen Sie unten auf 'Einblenden'
- Aktivieren Sie , Ausgeblendete Elemente', so dass davor ein Haken erscheint